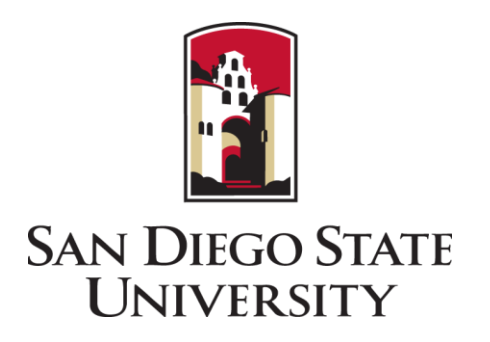

# Electronic Forms

### Graduate Advisor User Guide

# QUICK START GUIDE TO PROCESSING FORMS

#### Logging In

• Log in to OnBase [\(https://aisimgprdweb.sdsu.edu/AppNet/Login.aspx\)](https://aisimgprdweb.sdsu.edu/AppNet/Login.aspx) using your SDSU ID and password. You will be required to use Duo MFA to log in.

#### Navigating to Workflow

- Log in using your SDSU ID and password, and Duo MFA
- Click on the menu icon in the top left corner (three horizontal lines)
- Click on Open Workflow
- Click on the arrow next to GRD-AP01 Graduate Form Approvals
- Click on AP01 Program to open your queue

#### Processing Forms

- Click on a form to select it
- Compete the required fields in the program section
- Click **Save** You can sign out and return to the form later to make changes, or proceed, if ready.
- Click on **Send to Grad Studies** at the bottom of the Inbox to forward to Graduate Studies

#### Making Corrections

- Click on the form to select it
- Review the note from Graduate Studies by clicking on Notes at the bottom on the screen
- Click **Save** this does not move the form out of your queue!
- Click on **Correction Complete** to return to Graduate Studies

#### Cancelling Forms

- To cancel a form and have notification sent to student, click on a form to select it.
- Click on **Cancel Form**
- Select reason and click **Submit**

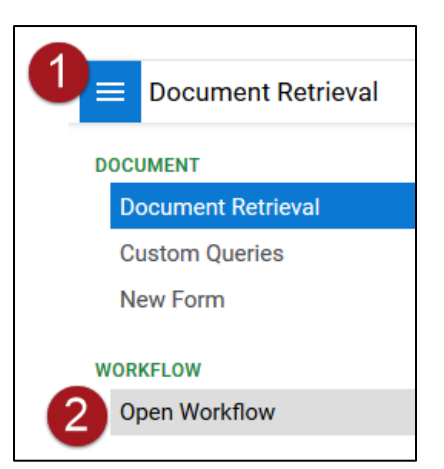

# Contents

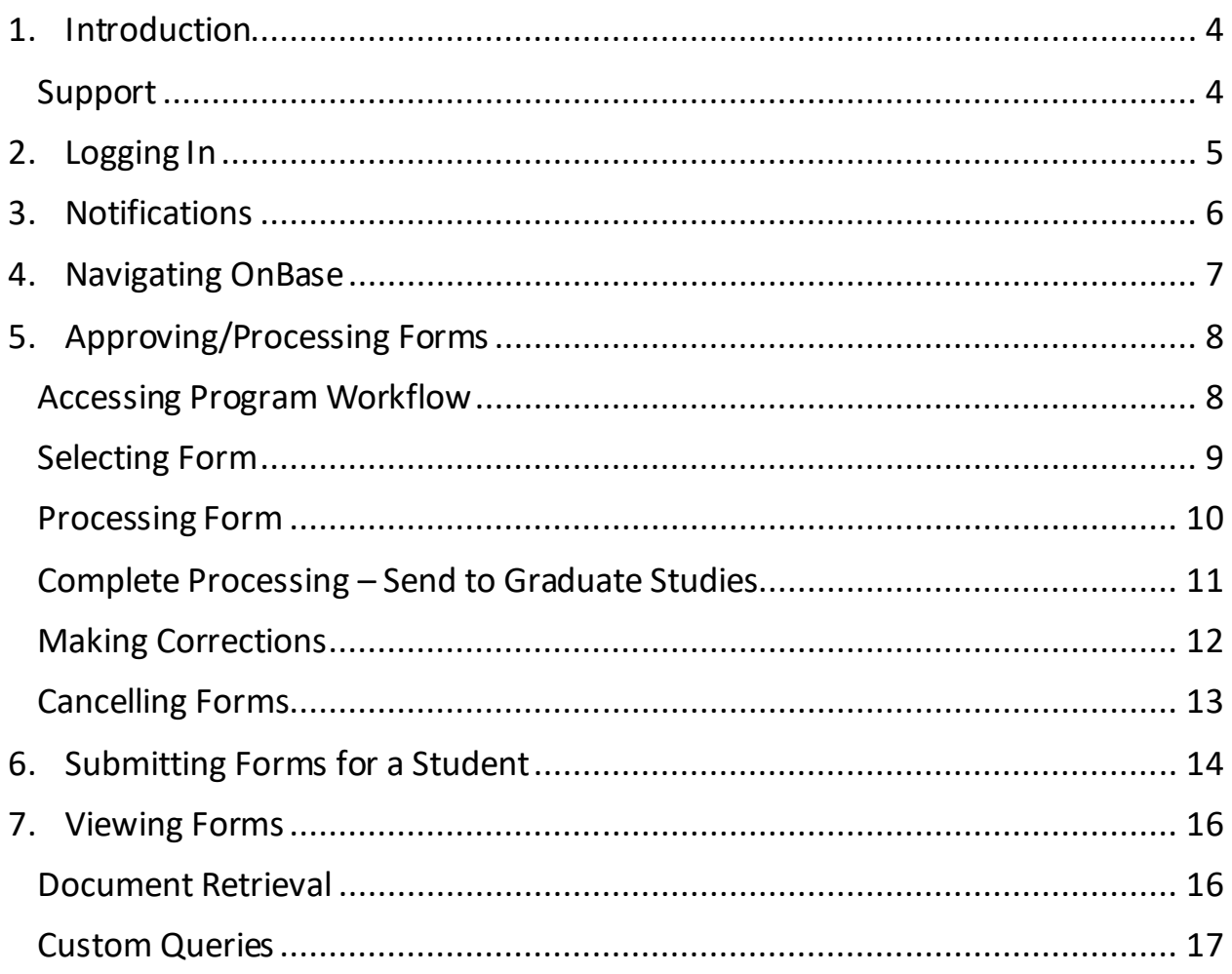

# <span id="page-3-0"></span>1. Introduction

Graduate Studies uses an electronic form and workflow process using OnBase for many of the graduate student forms previously processed on paper.

As a Graduate Advisor, assigned program-level approver, or Department Chair, you can do the following using Hyland OnBase:

- View pending and completed Graduate Studies forms for students in your program.
- Initiate and submit forms on behalf of students in your program (for select forms only).
- Approve/Deny/Cancel/Process forms for students in your program.

#### <span id="page-3-1"></span>Support

If you have any questions or suggestions, please contact Graduate Studies at [gra@sdsu.edu](mailto:gra@sdsu.edu) or 619-594-5213

# <span id="page-4-0"></span>2. Logging In

 To log in to your account, please navigate to <https://aisimgprdweb.sdsu.edu/AppNet/Login.aspx> and log in using your SDSU ID and password.

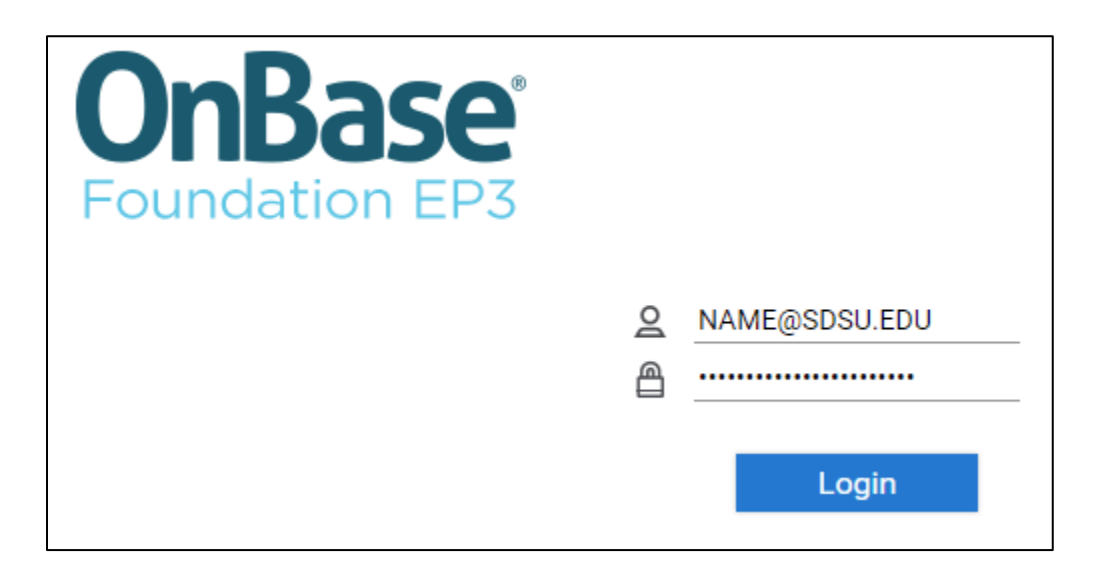

- Your identity will be verified with multi-factor authentication (MFA) using Duo. For information about Duo, visit [https://it.sdsu.edu/security/operations-services/duo\\_getting\\_started](https://it.sdsu.edu/security/operations-services/duo_getting_started)
- To log out after your session, click on the blue arrow next to your name in the top right corner, and clicking on **Logout**.

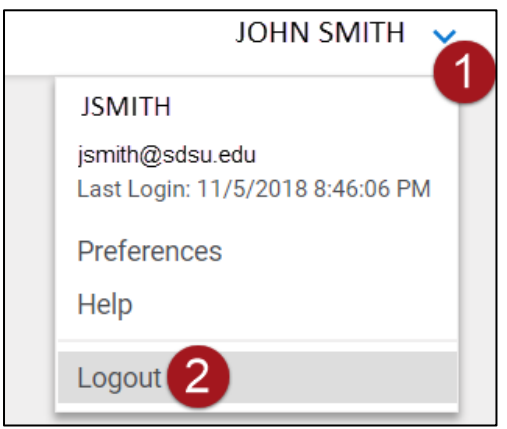

# <span id="page-5-0"></span>3. Notifications

- You will be notified about electronic forms pending your approval minutes after a student submits a form.
- The notification email will contain the [link](https://aisimgprdweb.sdsu.edu/AppNet/Login.aspx) to log into Hyland OnBase, where you will be able to view, approve, deny, process, or cancel forms for students in your program.
- Twice weekly reminder emails will be sent if any forms are pending your approval or processing.
- If a form is not processed within two weeks, the Department Chair is notified and added as an approver to help facilitate the timely processing of forms.

# <span id="page-6-0"></span>4. Navigating OnBase

- The page below is the default view when you log in. From this page, you can search for and view documents (see section 7 for more details).
- For form processing and to submit new forms, you will need to access the Menu panel.

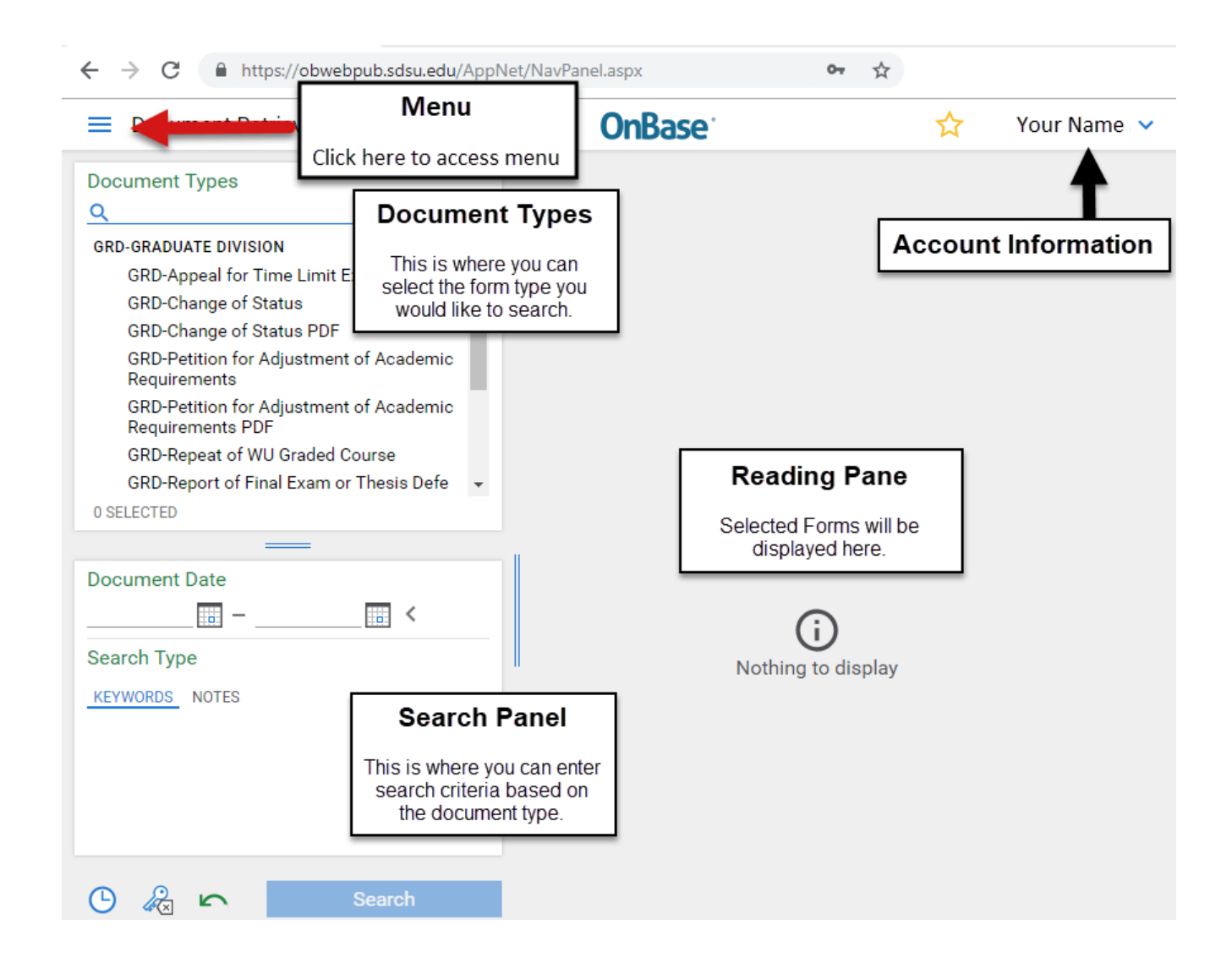

# <span id="page-7-0"></span>5. Approving/Processing Forms

### <span id="page-7-1"></span>Accessing Program Workflow

Open the Menu Panel and click on Open Workflow

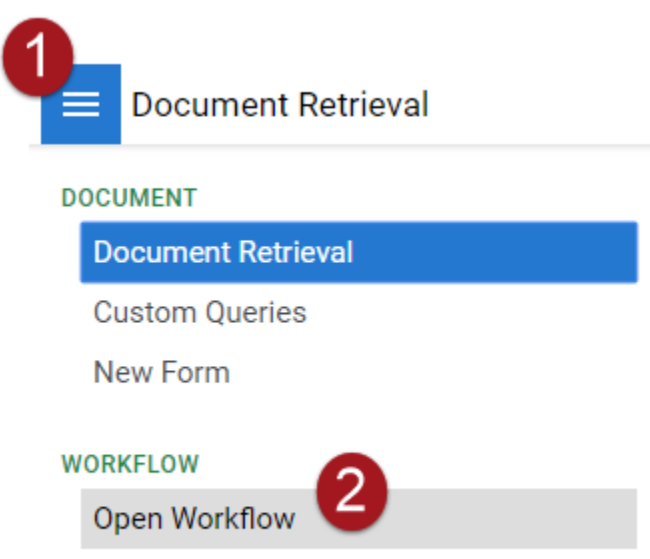

- Workflow will open in a new window
- Click on the small arrow next to GRD-AP01 Graduate Form Approvals, and then click on AP01 Program. This is your approval queue.

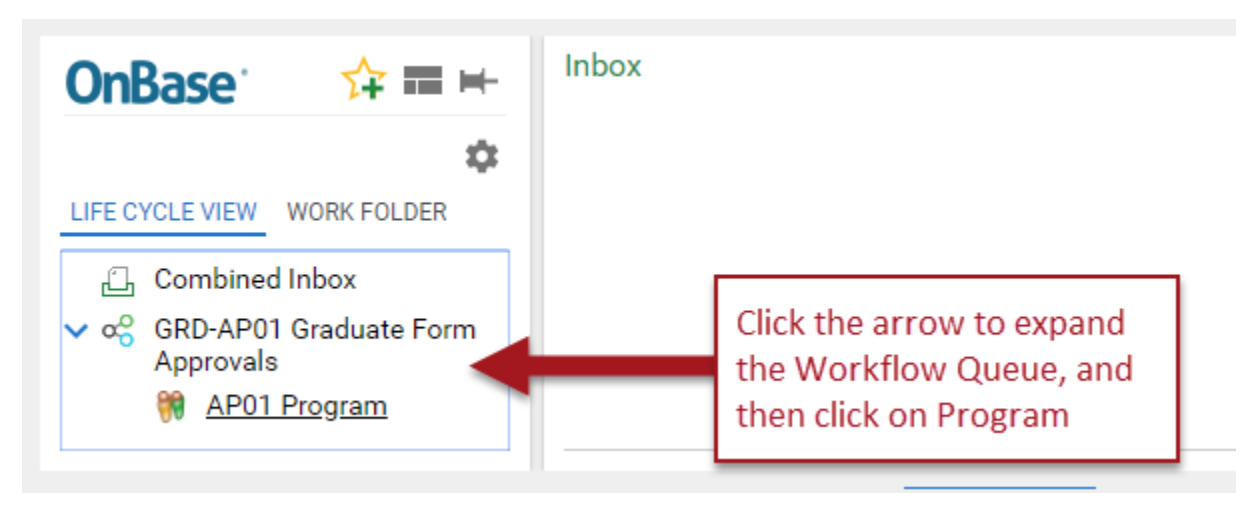

### <span id="page-8-0"></span>Selecting Form

Forms pending approval/processing will be shown in the Inbox

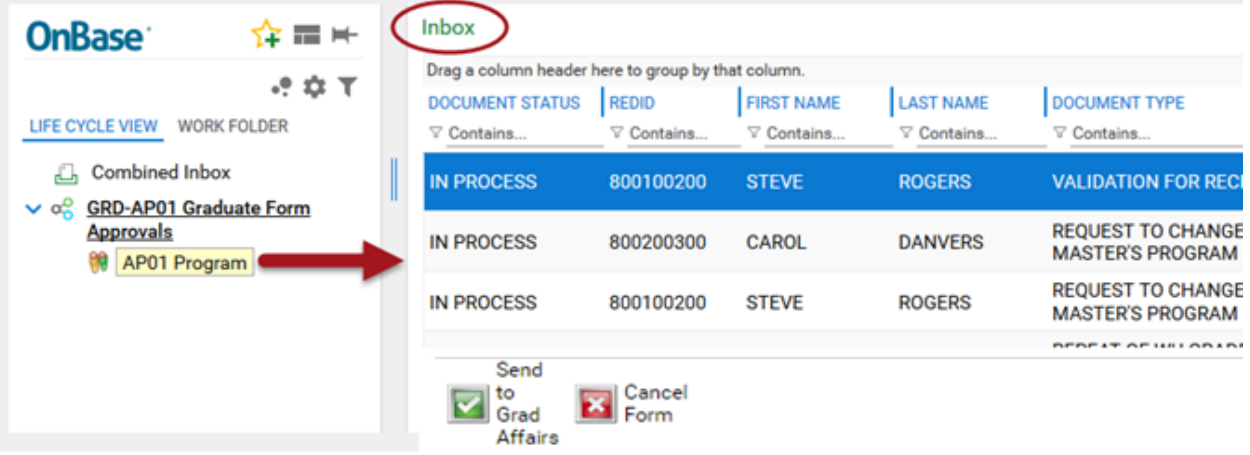

Click on the form to open it

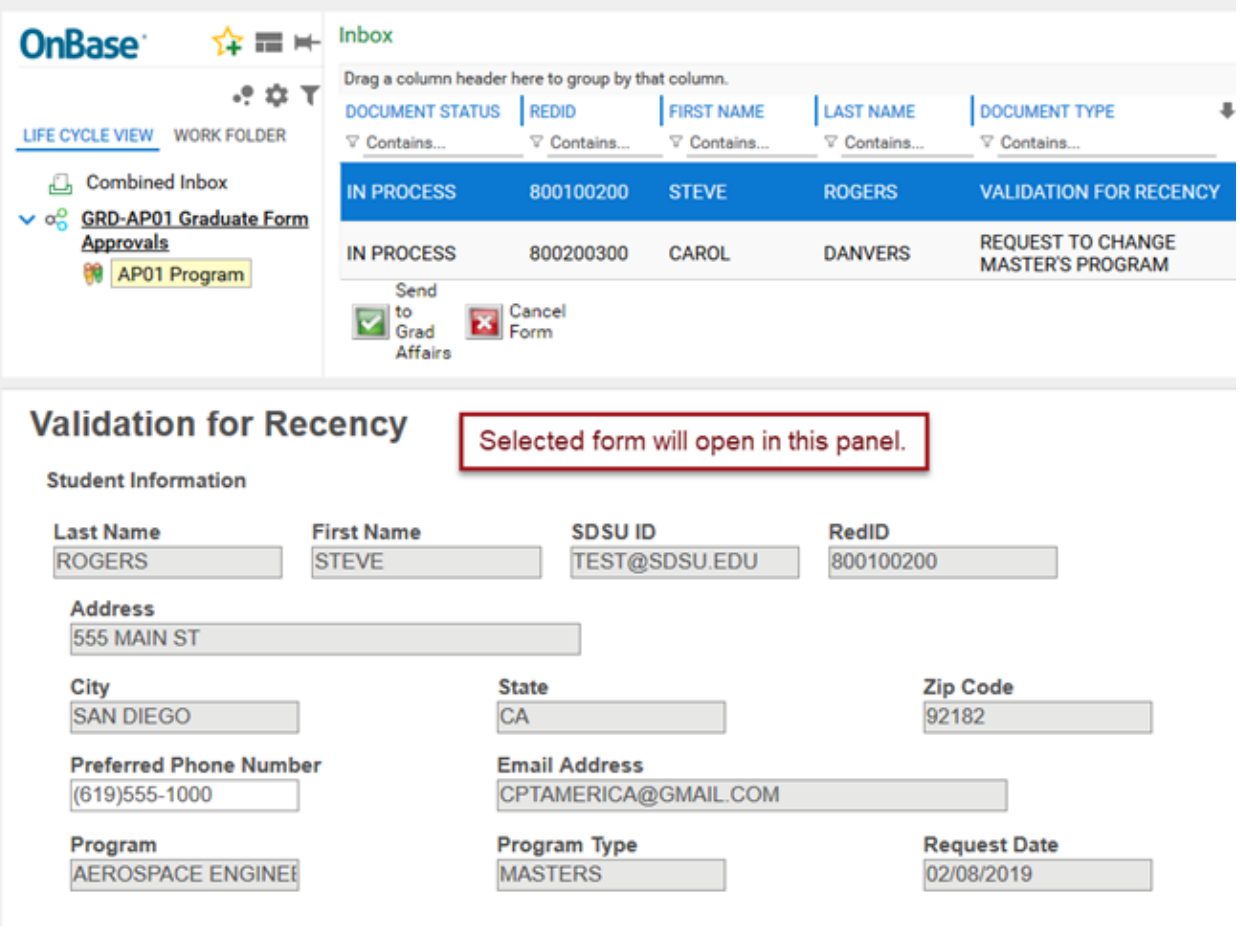

### <span id="page-9-0"></span>Processing Form

- Complete the Program section of the form. Depending on the type of form, you may be required to Approve, Deny, or complete additional fields. Your name and the date will auto populate when you complete the form.
- Click on **Save** to save your changes to the form. You can return to the form later or complete the next step to send the form to Graduate Studies. Required fields will turn red and you will be unable to save until they are completed.

*Please note: Clicking Save will ONLY save your changes – it will not move the form out of your queue and send it to Graduate Studies.*

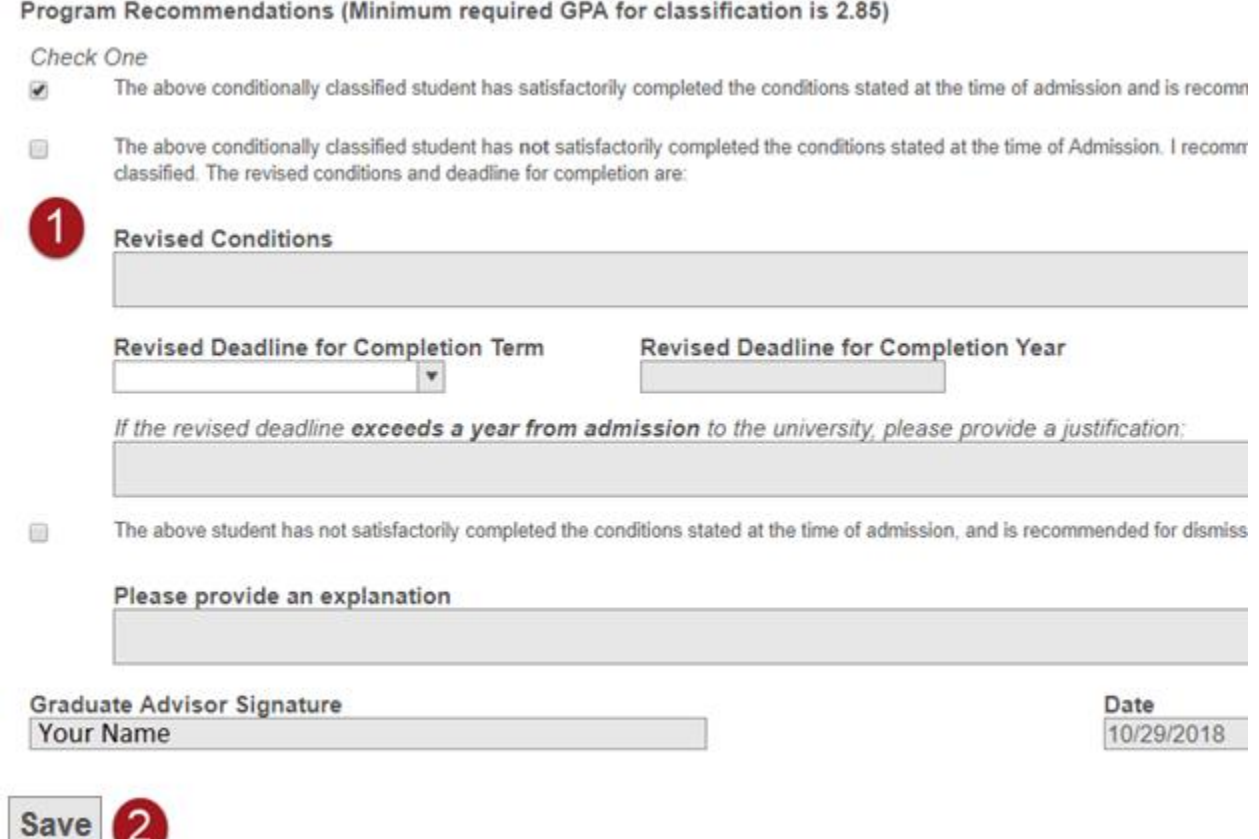

### <span id="page-10-0"></span>Complete Processing – Send to Graduate Studies

- Select the form(s) that you have completed (you can select more than one at a time by holding CTRL and clicking the forms you have completed).
- Click on **Send to Grad Studies**

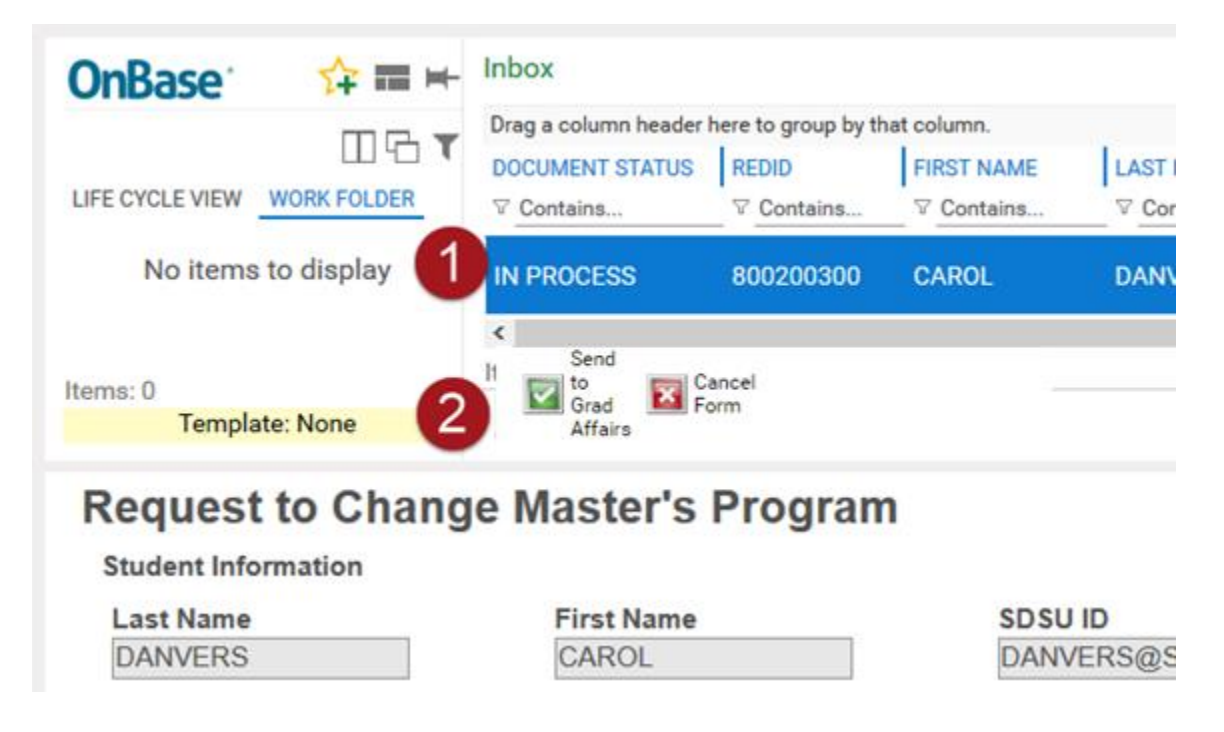

### <span id="page-11-0"></span>Making Corrections

• In the event that Graduate Studies requests a correction on the form, the form will return to your Workflow Inbox with the Status **Correction Needed**.

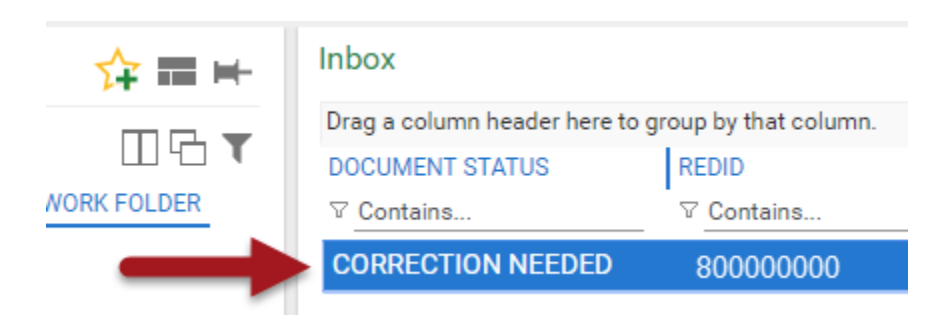

• Select the form to open in the viewer, and check the note from Graduate Studies. The note can be accessed by clicking where it says **Note** at the bottom of the reading panel.

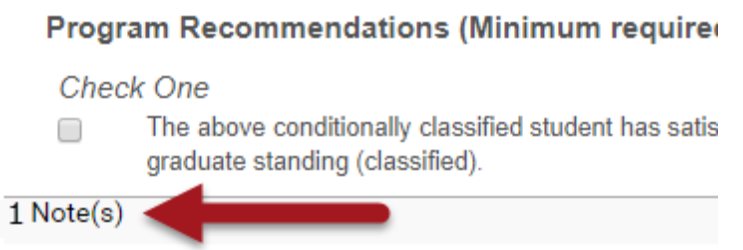

 Once you have made the correction, click Submit to Save, and click on Correction Complete to send back to Graduate Studies.

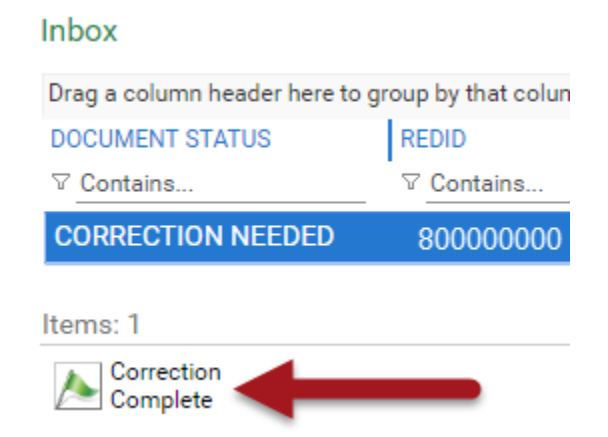

### <span id="page-12-0"></span>Cancelling Forms

• In the case that you need to cancel a form, select the form from the Inbox and click on Cancel Form. This will result in the student receiving a notification that the form has been cancelled, and will advise them to contact you for further guidance.

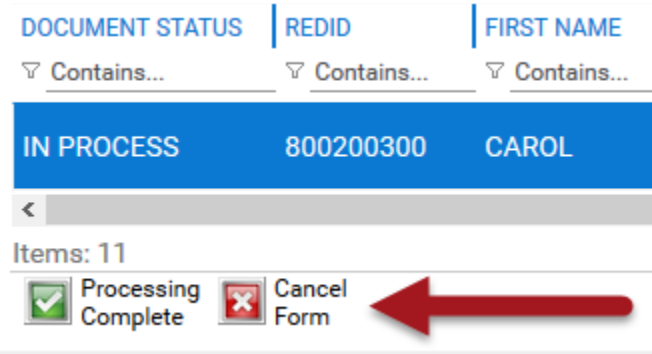

 Confirm that you wish to cancel the form, select a reason from the drop down box, and click **Submit**.

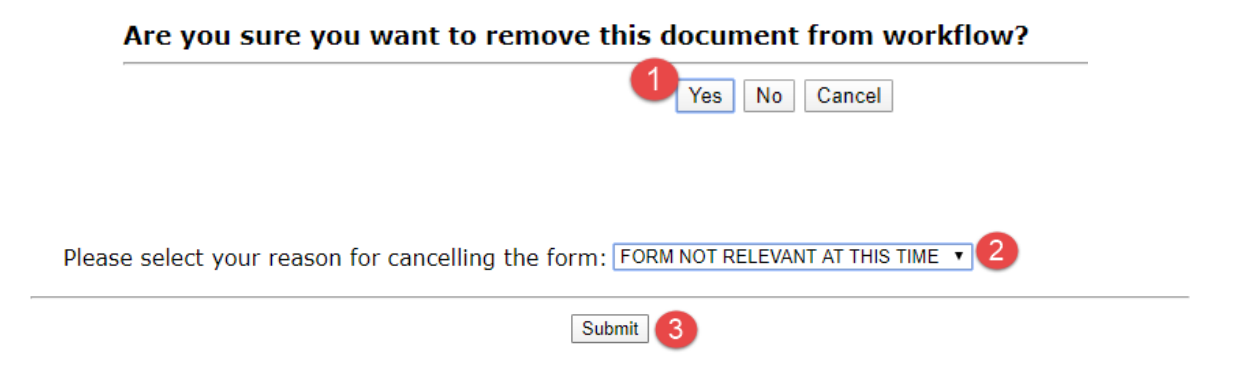

# <span id="page-13-0"></span>6. Submitting Forms for a Student

 To submit a form on a student's behalf, open the menu panel and click on New Form

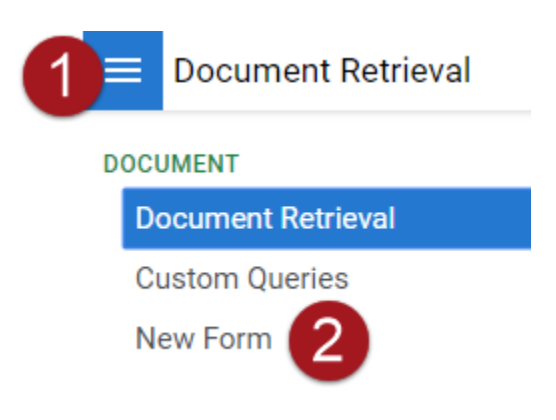

 Click on the form you wish to initiate. We currently have 15 forms available in the system, though not all can be initiated by the program. Please refer to the table below.

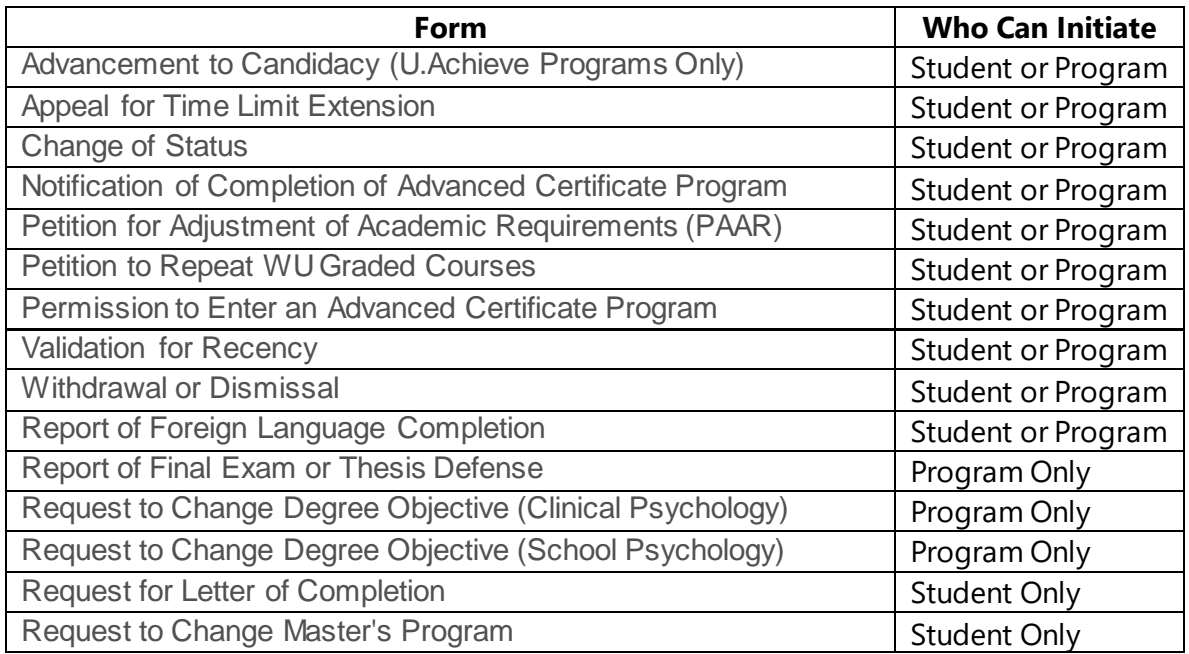

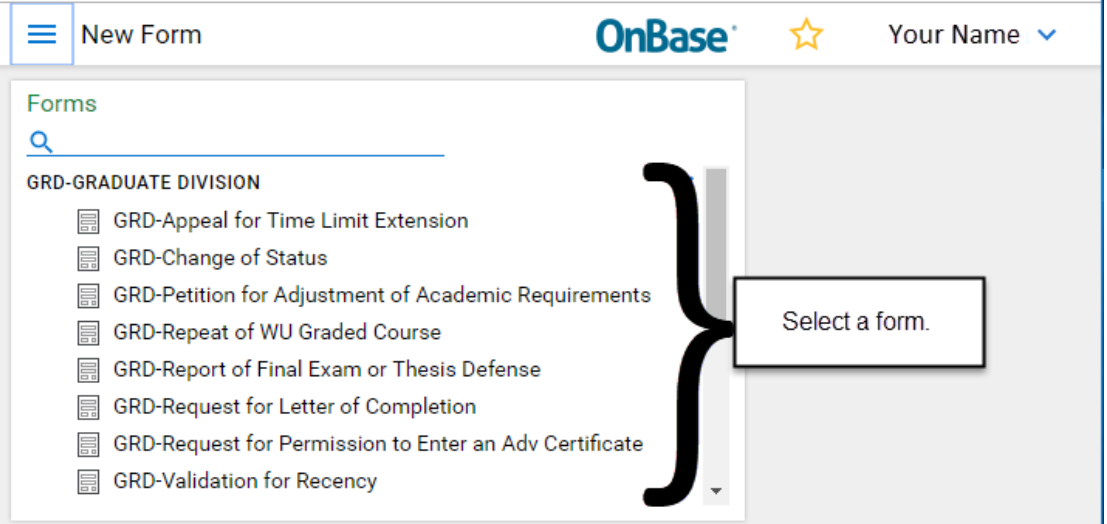

 Type in the student's Red ID or SDSU ID, and click Tab or click your cursor into another box. The student's information will populate.

*Note: If you have entered the incorrect student, click the Clear Student Data button, and try again.*

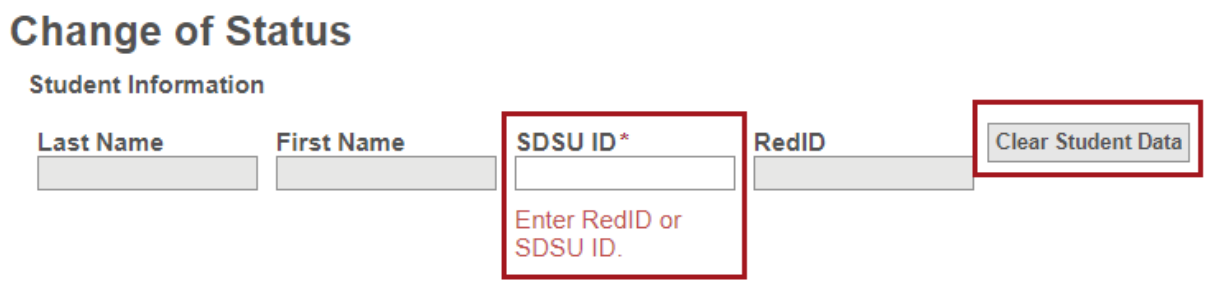

 Complete the required fields for the student and the program sections, and click **Submit**.

*Please note: If you submit a form on the student's behalf, you will also be completing the program section and sending it directly to Graduate Studies.*

### <span id="page-15-0"></span>7. Viewing Forms

#### <span id="page-15-1"></span>Document Retrieval

 You can search for forms using form type, date range, and/or keywords (e.g., Red ID, SDSU ID, program, department, etc.)

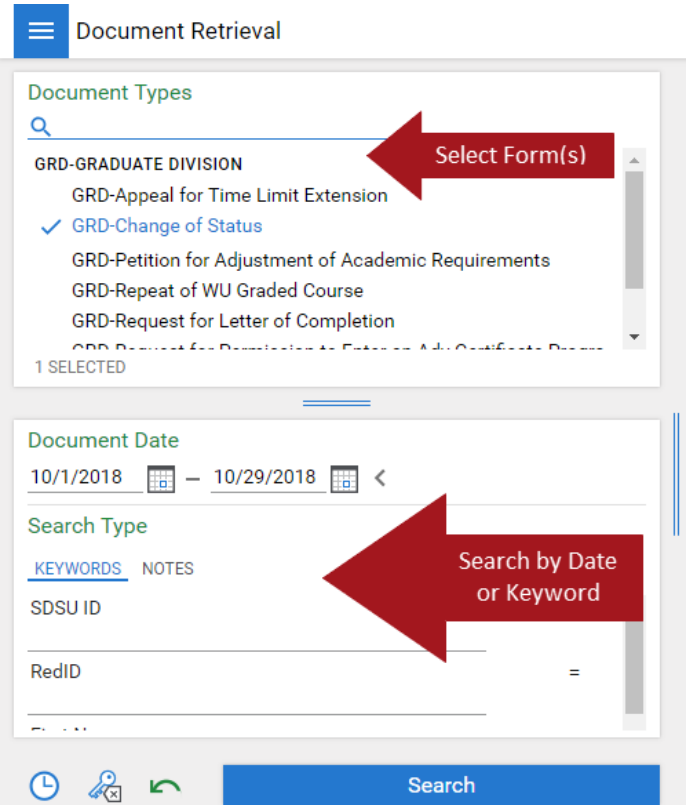

Click on the form you wish to view, and it will be shown in the viewer.

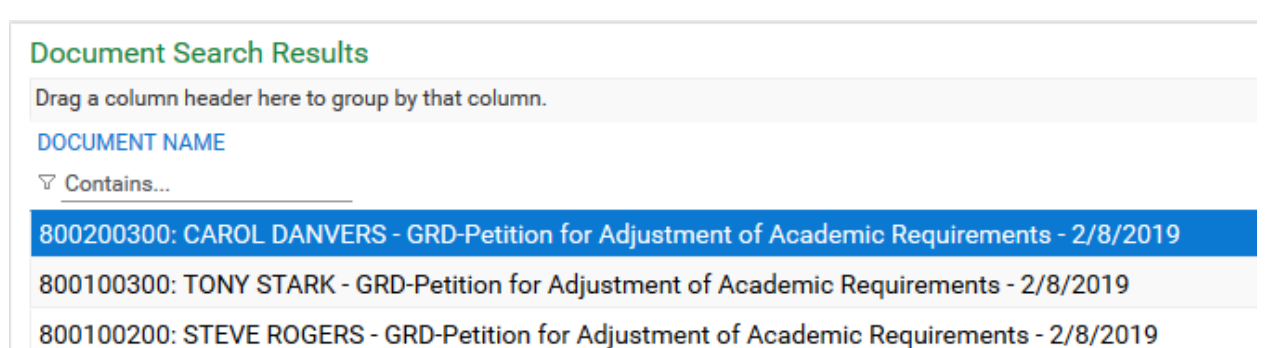

### <span id="page-16-0"></span>Custom Queries

- You can also use the pre-configured Graduate Forms custom query to search for forms.
- Click on the Menu button and click on Custom Queries, and then click on Graduate Forms

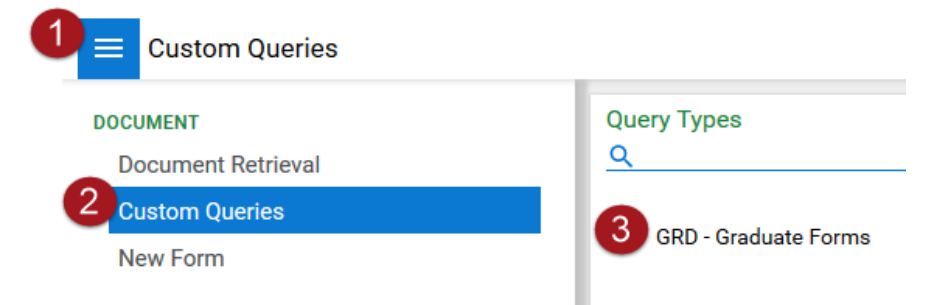

- Use one or more of the pre-selected keyword searches and/or date range to find Graduate Studies forms.
- Click on the form you wish to view and it will be shown in the viewer.

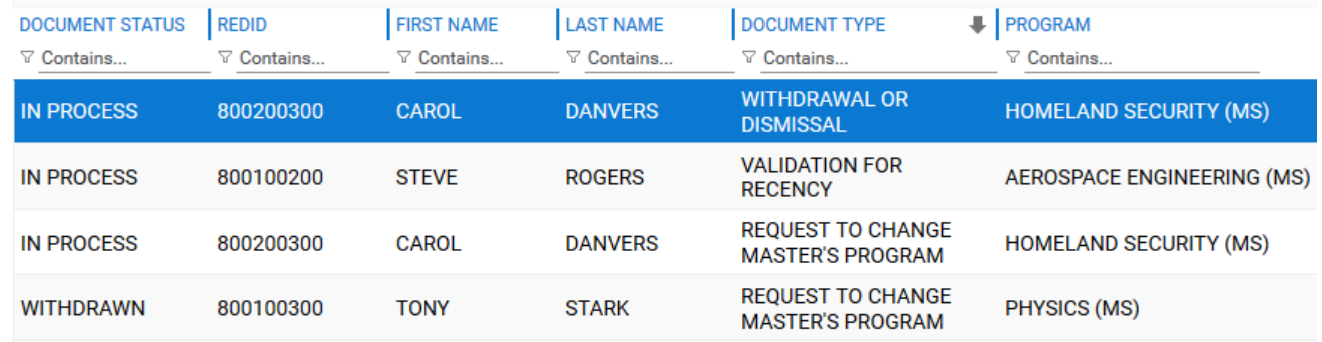